**DSM-312**

# **Quick Install Guide**

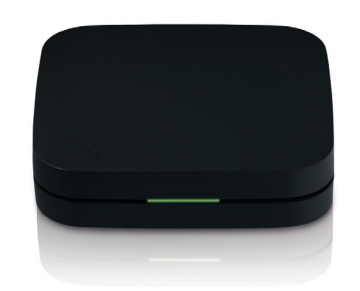

**MovieNite Plus Streaming Media Player**

Thank you for purchasing the DSM-312 MovieNite Plus Streaming Media Player. Follow the easy steps in this guide to properly set up your media player. Please verify that all the package contents listed below are available.

# **Package Contents**

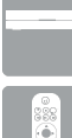

If any of the above items are missing, please contact your reseller. Note that this product does not include an Ethernet or HDMI cable. For the best quality video and audio, it is recommended to purchase an HDMI cable.

DSM-312 MovieNite Plus Streaming Media Player

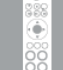

Remote Control (includes 2 AAA batteries)

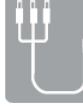

Composite Audio/Video Cable

Power Adapte

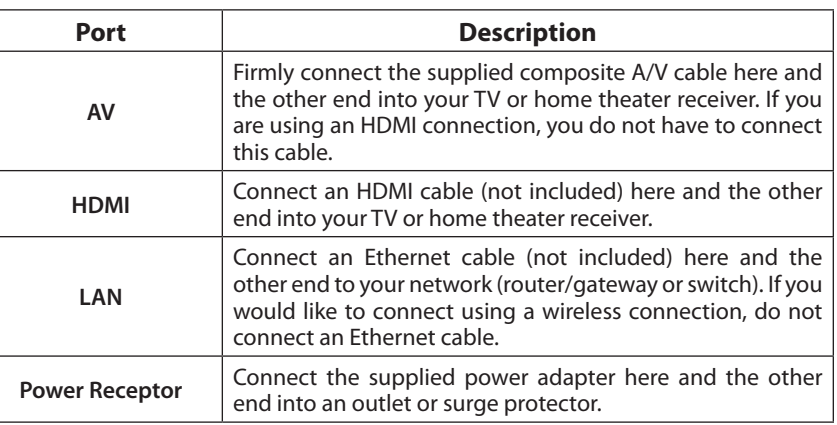

# **Hardware Overview**

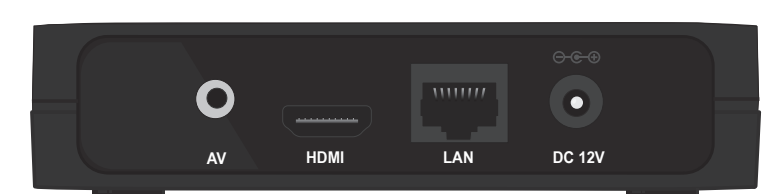

# **Installation**

Follow the steps below to connect and install your MovieNite Plus Media Player. Once you connect, you may be prompted to update the firmware. Press **OK** on the remote. Once the firmware is finished updating, the unit will reboot automatically. **Warning: Do not turn off the DSM-312 during the update process.**

### **Step 1**

Connect an HDMI cable (not included) to the HDMI port on the DSM-312 and the other end into the HDMI input port on your TV or receiver. Note that HDMI is required for HD resolution.

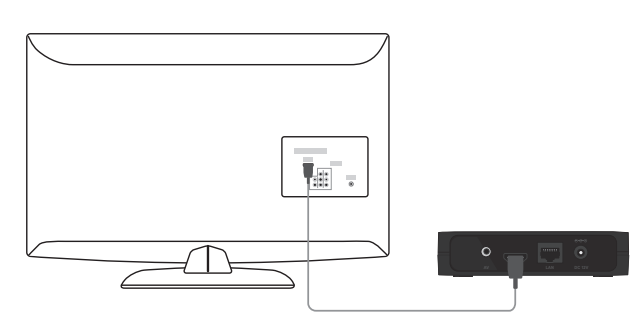

#### **Step 3**

Connect an Ethernet cable (not included) to the LAN port on the DSM-312 and other end into your network (via router, gateway, or switch).

If you want to use the built-in wireless adapter, do not connect the Ethernet cable. The on-screen setup wizard will allow you configure your wireless settings (refer to the back of this guide for wireless setup information).

#### **Step 4**

Connect the supplied power adapter to the power receptor on the DSM-312 and plug it into a power outlet or surge protector. The device will power on.

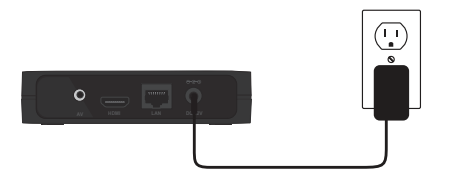

#### **Step 5**

You will see the MovieNite Plus screen appear. Follow the on-screen setup (if any) to configure your DSM-312 media player. You may manually change your settings by clicking the gear icon from the Home page.

If you connected an Ethernet cable and you cannot connect, please refer to Ethernet Setup on the back page.

Wireless users continue to Step 6 on the back page.

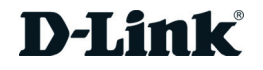

If you do not have an HDMI cable or a TV with an HDMI port, connect the supplied A/V cable into the AV port on the DSM-312 and the other end into the correct matching input ports on your TV or home theater receiver (yellow is for video, red and white are for audio).

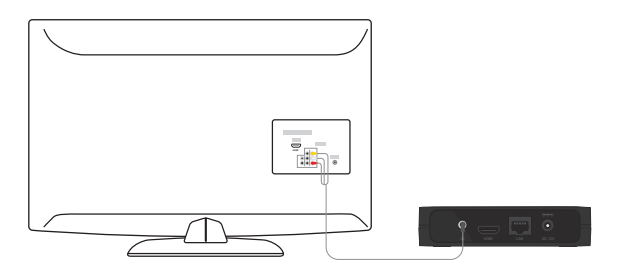

**Step 2**

Power on your TV (and your receiver if you have connected the media player to it). Select the correct video input on your TV (and correct input on your receiver).

# **Remote Control**

- 1 Press to turn the DSM-312 on and off 2 Stop 3 Previous Button (function depends on app) 4 Forward Button (function depends on app) 5 Rewind Button 6 Play/Pause Button 7 Fast Forward Button 8 Directional Pad to navigate menus 9 OK/Enter Button 10 Press to go to the home page 11 Back Button 12 Options Button (function depends on app) 13 Press to launch Vudu 14 Press to launch Netflix 15 Press to launch Pandora
- 16 Press to launch YouTube

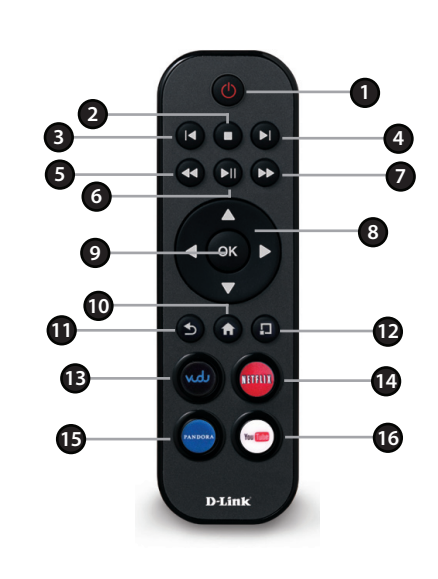

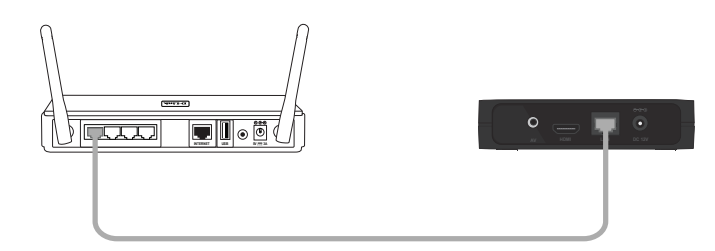

# **Troubleshooting**

## **If are unable to see a picture on your TV:**

• Verify that your TV is turned on and set to the correct video input. Usually pressing the input or source button on your TV or TV remote will change the video input. Please refer to your TV user manual if you are unsure how to

- change the input.
- Ensure that the power adapter is connected properly to your MovieNite Plus and that it is plugged in to a working power source.
- Verify that the cables for your Media Player and your TV are pushed in all the way and in the correct ports.
- Make sure the volume on your TV is not on mute or low.
- If your MovieNite Plus is connected to a receiver, verify if the receiver is turned on and if the cables are pushed in all the way.
- Verify that the input on your TV or receiver matches the output of your MovieNite Plus player.

# **If you are having problems connecting to your wireless network during setup**:

• If your wireless signal is weak, change the location of your MovieNite Plus or your router. Additionally, ensure that there are limited obstructions between your MovieNite Plus and wireless router. For best results, place the DSM-312 in an open area/shelf. Do not put it inside a cabinet or entertainment center.

**Step 8** - If you do not know how to start WPS on your router or access point, please refer to its user manual. Once you select WPS, press enter on your remote to start the WPS process. Within 2 minutes, press the WPS button on your router or access point, or launch WPS from its web UI. Please wait about 2 minutes and skip to Step 10.

**Step 9** - Use the on-screen keyboard to enter the wireless security password. Select **Enter** and then press the **OK** button on your remote.

- 
- If you enabled the security settings for your MovieNite Plus, temporarily disable them and try connecting again.
- Verify that you entered the correct password for your wireless network.
- Make sure that you selected the correct router/access point on your **Auto Search** settings.

## **If the sound is not working properly:**

### **The MovieNite Plus remote is not working :**

D-Link does not quarantee access to or the availability of particular websites or Internet services. Some online services may not be available in some countries and may require a paid subscription/membership. 24/7 Basic Installation Support is available for the first 30 days from date of original purchase. 1-Year Limited Warranty. Latest software and documentation are available at http://support.dlink.com. Product specifications, size, and shape are subject to change without notice, and actual product appearance may differ from that depicted on the package. Refer to the other side of this install guide for warranty details.

- Point the remote directly at the DSM-312, not the TV. If it is still not working, check if the batteries are inserted correctly and working properly.
- Make sure nothing is blocking the front of the DSM-312.

©2012 D-Link Corporation/D-Link Systems, Inc. All rights reserved. D-Link, the D-Link logo, MovieNite Plus and the D-Link RoHS logo are trademarks or registered trademarks of D-Link Corporation or its subsidiaries in the United States and/or other countries. Other trademarks or registered trademarks are the property of their respective owners.

**Step 7** - You will have an option to select WPS (Wi-Fi Protected Setup) or to manually enter the network's security password.

If you have a WPS-enabled wireless router or access point, you can use the WPS option to configure your wireless settings automatically. If you want to manually enter the password, skip to step 9.

**Step 1** - Verify that your Ethernet connection is good. Check the link light on your router (or switch) is lit in the port that the DSM-312 is connected to. Select **Retry** and press the **OK** button. If you still get this error message, select **OK** and press the **OK** button on your remote.

*Note: The password is case-sensitive.*

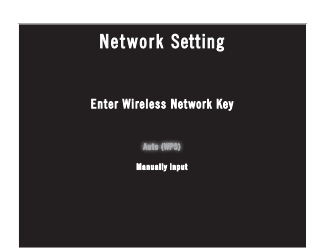

**Step 3** - Repeat step 2 for (subnet) mask, gateway (usually the LAN IP address of your router), and primary DNS server (usually the LAN IP address of your router).

**Step 6** - If you did not connect an Ethernet cable, the DSM-312 will attempt to connect to a wireless network.

**Version 1.0(US) | May 1, 2012 FEG289900330000**

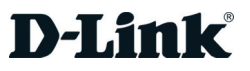

## **If connected directly to your TV**

- Verify that the cables for your DSM-312, TV, and receiver are pushed in all the way and in the correct ports.
- If you are using an HDMI cable, verify that the cable is firmly connected to both your DSM-312 and the HDMI port on your receiver. Additionally, you should connect an HDMI cable from your receiver to your TV.
- Verify that the video input on your receiver matches the same output used with the DSM-312, and that your TV is set to the correct video input. Usually pressing the input or source button on your TV or TV remote will change the video input. Please refer to your TV and/or receiver user manual if you are unsure how to change the input.

### **If connected to your home theater receiver**

# **Ethernet Setup**

If you have connected an Ethernet cable to the DSM-312 and either DHCP is not enabled on your router or the DSM-312 cannot obtain an IP address, the Network Setting error message will appear. If DHCP is disabled on your router, you will need to enter the IP settings manually.

**Step 2** - Select the IP box and press **OK** on your remote. Use the on-screen keyboard to enter an IP address for the DSM-312. Select **Enter** and then press the **OK** button on your remote.

**Step 4** - Select **Connect** and press the **OK** button to save your settings and connect to your network.

# **Wireless Setup**

**Step 10** - Your DSM-312 should now be connected to your wireless network.

*Note: If for some reason the DSM-312 does not connect to your network, it may be out of range. Move the DSM-312 closer to your router or access point (in the same room) and repeat the setup steps. Once connected, try moving the DSM-312 back near your TV.* 

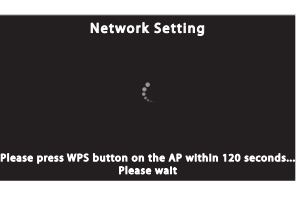

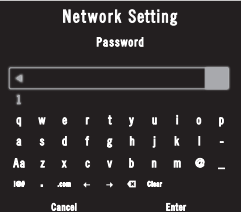

# **Technical Support**

Having trouble installing your new product? D-Link's website contains the latest user manual for D-Link products. U.S. and Canadian customers can contact D-Link Technical Support through our website or by phone. You may register your product with D-Link at http://registration.dlink.com.

#### **United States**

Telephone: (877) 453-5465 Internet: http://support.dlink.com

### **Canada**

Telephone: (800) 361-5265 Internet: http://support.dlink.ca

If you still cannot connect and your cable and connection is good, check your settings in your router. Possibly MAC address filtering may be enabled and you will need to add the LAN MAC address of the DSM-312 to the router.

# **Network Setting** Unable to connect to your network.<br>Please check the network settings.  $-0K$

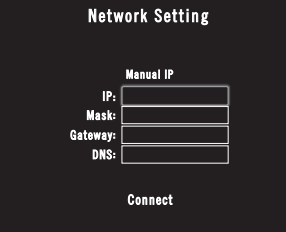

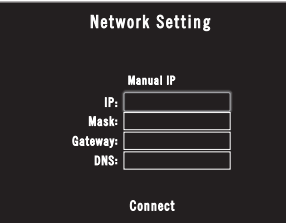

If you do not see your network on the list, you can scroll down and select **Manually Connect** to manually enter your wireless network name (SSID) and security settings.

Note that your wireless network will not be displayed if your router is out of range or the SSID broadcast is disabled. Remember that the SSID and security password must match your wireless router or access point exactly (case-sensitive).

If DHCP is disabled on your router, select **Enter Static IP** to manually enter the network settings to your DSM-312.

A list of wireless networks in your area will appear. Select the network you want to connect to and press the **OK** button on your remote. If the network you want to connect to is secure (encrypted), you will be prompted to enter the security password.

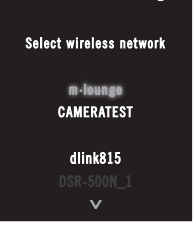

**Network Setting**